## **Fernbedienung SIPROTEC 3 und 4 über LOGES 64k/M zu LGH 28.8D**

## *Übersicht*

Im Folgenden wird ein Leitfaden zur Erstellung einer Anlagenverwaltung mit Einstellungen zur Fernbedienung von SIPROTEC 3 und 4 Schutzgeräte über ein digitales Büromodem LOGES 64k/M und ein analoges Anlagenmodem LOGEM LGH 28.8 D vorgestellt.

Diese Beschreibung baut auf das Dokument *"Zentrale Bedienung von SIPROTEC 3 und 4 Geräten über Mini-Sternkoppler"* auf. Hier wurde bereits eine Anlage zur zentralen Bedienung mit 19200 Baud und dem Datenformat (Frame) 8N1 aufgebaut und getestet.

## *Projekt und Anlage erstellen*

Das Projekt mit Anlagenordnern, Abzweigordnern und Schutzgeräten wurde bereits angelegt und erfolgreich getestet.

## *Modems installieren*

Vor dem Anlegen und Einstellen der Modems in DIGSI 4, müssen die Modemtreiber in der Systemsteuerung von Windows installiert werden. Der Modemtreiber kann dem Modem beiliegen oder aus dem Internet sein. In diesem

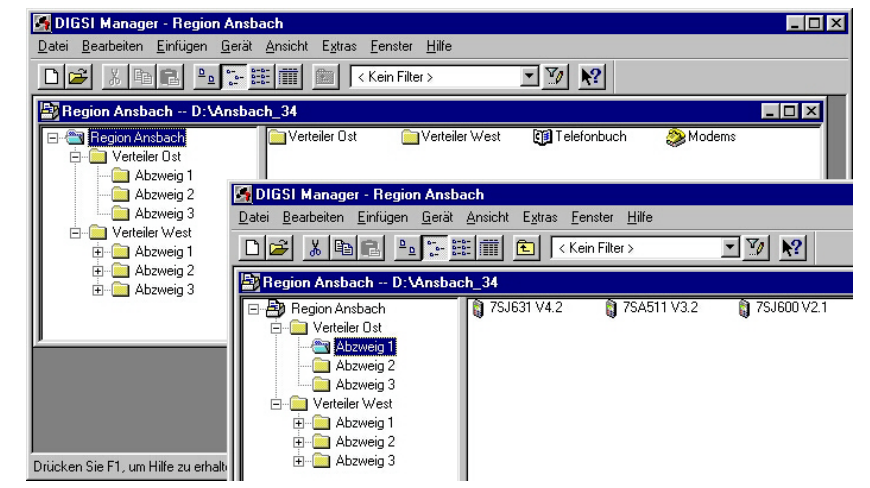

Beispiel wurden die Modemtreiber aus Windows 98 installiert.

Wie das funktioniert entnehmen Sie bitte der Modem- oder Windowsbeschreibung.

Die Voreinstellungen wurden bei der Installation nicht geändert.

## *Telefonbuch anlegen*

Für jedes Modem muss im Projekt unter "Telefonbuch" eine Adresse (Telefonnummer) zentral hinterlegt werden. Durch einen Doppelklick auf das Ikon "Telefonbuch" wird mit "Neu" die Telefonnummer des Büro- und der Anlagenmodemsmodems mit einem Namen hinterlegt (siehe Bilder unten). Die Landeskennzahl und die Ortskennzahl (ohne 0) müssen angegeben werden.

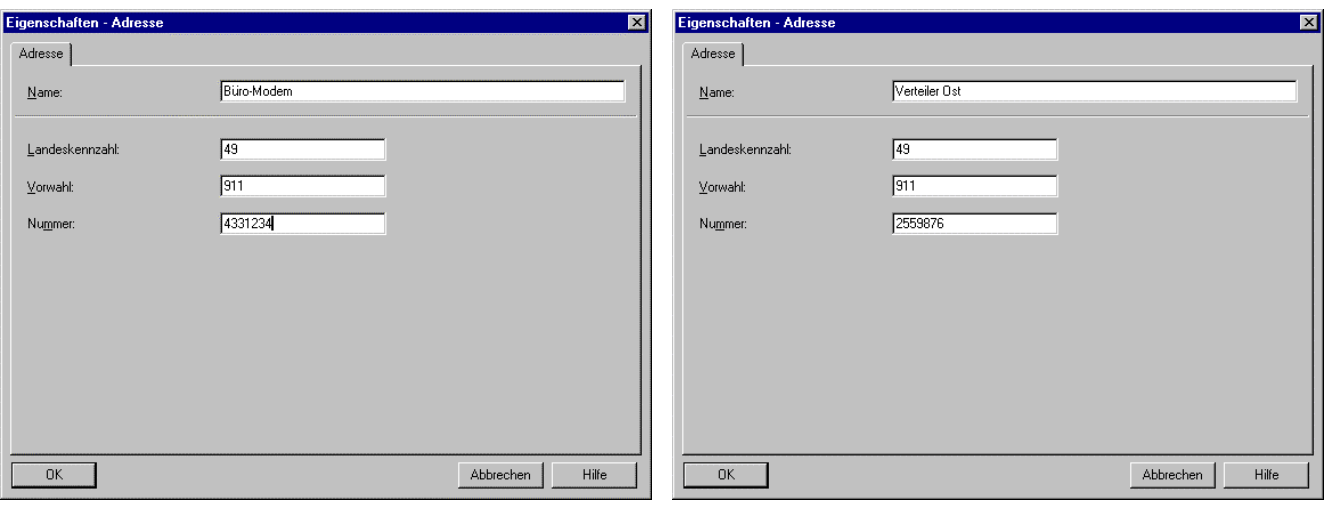

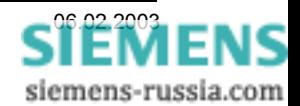

Wurden die Fenster jeweils mit "OK" geschlossen, können die Einstellungen in der Übersicht kontrolliert werden. Nach dem schließen des Fensters mit "OK" sind alle Einstellungen des Telefonbuches gespeichert.

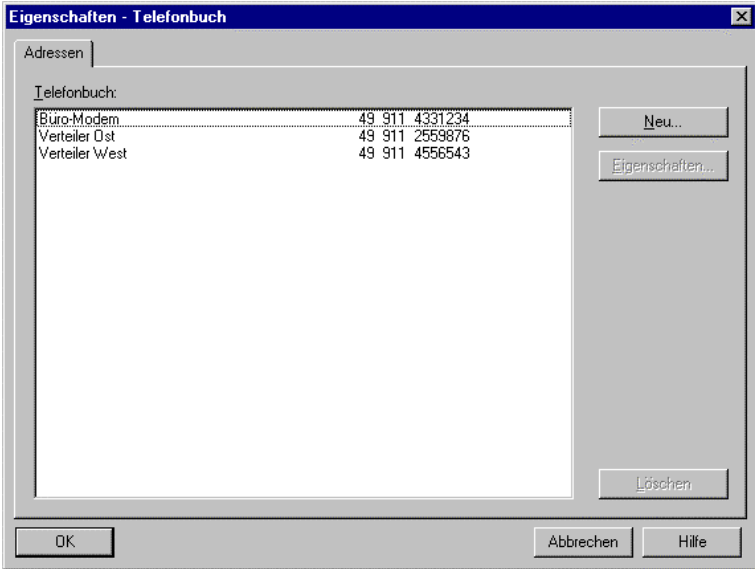

## *Büromodem in DIGSI 4 anlegen*

Ist der Modemtreiber für das LOGES 64k/M mit seinen Standardeinstellungen erfolgreich installiert und das Telefonbuch gefüllt, kann das Büromodem mit seinen Einstellungen in DIGSI 4 angelegt werden.

Durch einen Doppelklick auf das Ikon "Modems" wird mit "Neu" das Büromodem angelegt. Für das Modem wird ein Name vergeben, z.B. Büro-Modem. Unter Modeminitialisierung muss in dieser Applikation nichts eingegeben werden. Der bereits installierte Modemtreiber wird unter "Modemtreiber" ausgewählt. Die "Zugeordnete Adresse" wird aus dem Telefonbuch ausgewählt.

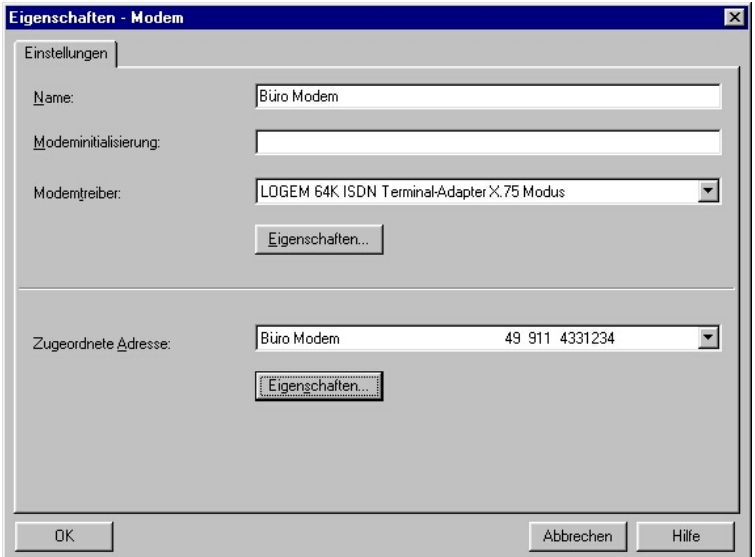

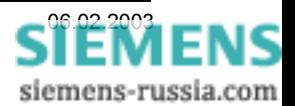

## *Eigenschaften Büromodem*

Der Anschluss wurde schon bei der Modeminstallation gewählt.

Die "Maximale Geschwindigkeit" muss auf 57600 eingestellt werden.

#### Hinweis:

Bei 115 kB reagiert das Modem teilweise nicht. Mit Windows 2000 auf Rechnern über 800 MHz treten teilweise Probleme mit diesem Modemtyp auf. Unter Windows 98 funktioniert alles.

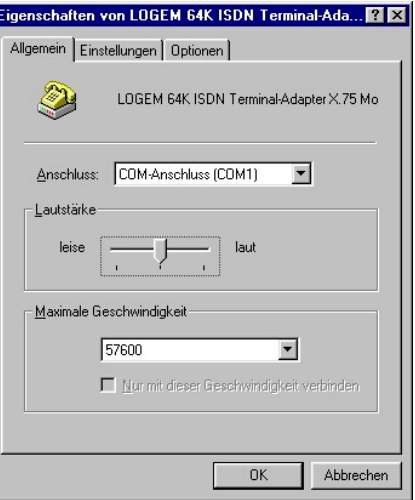

Unter "Einstellungen" werden keine Änderungen vorgenommen. Das Datenformat (Frame) bleibt auf 8 keine 1.

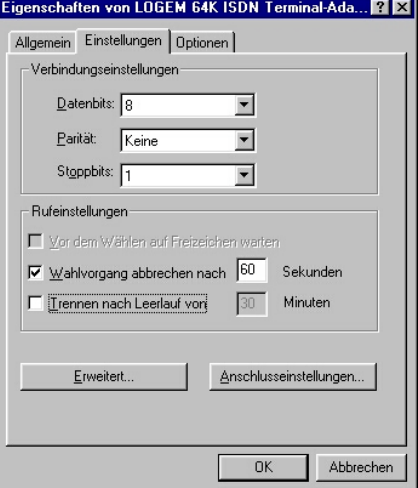

Unter "Erweiterte Einstellungen" muss die "Datenflusskontrolle" ausgeschaltet werden.

Unter "Weitere Einstellungen" wird der Modem-Initialisierungsstring aus DIGSI 4 "Eigenschaften Modem" automatisch eingetragen und angezeigt. Hier ist dies nicht der Fall, da in DIGSI 4 kein Eintrag erfolgte.

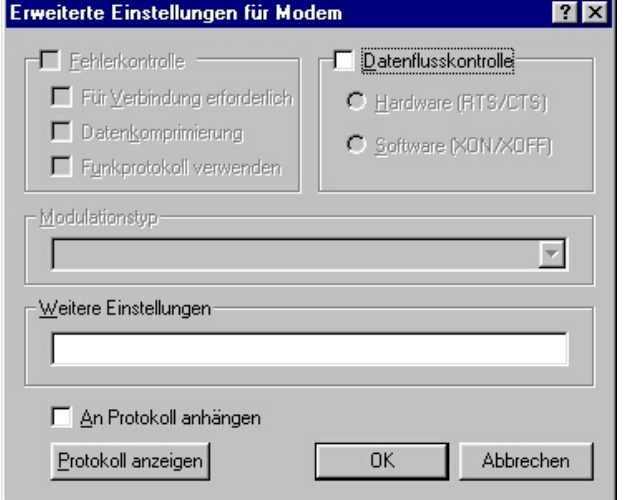

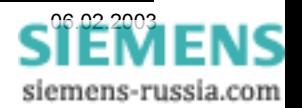

## *Anlagenmodem in DIGSI 4 anlegen*

Durch einen Doppelklick auf das Ikon "Modems" wird mit "Neu" das Anlagenmodemmodem angelegt. Für das Modem wird ein Name vergeben, z.B. Verteiler Ost. Unter Modeminitialisierung wird (AT) X3 nur eingegeben, wenn aus einer Nebenstellenanlage zurückgerufen wird.

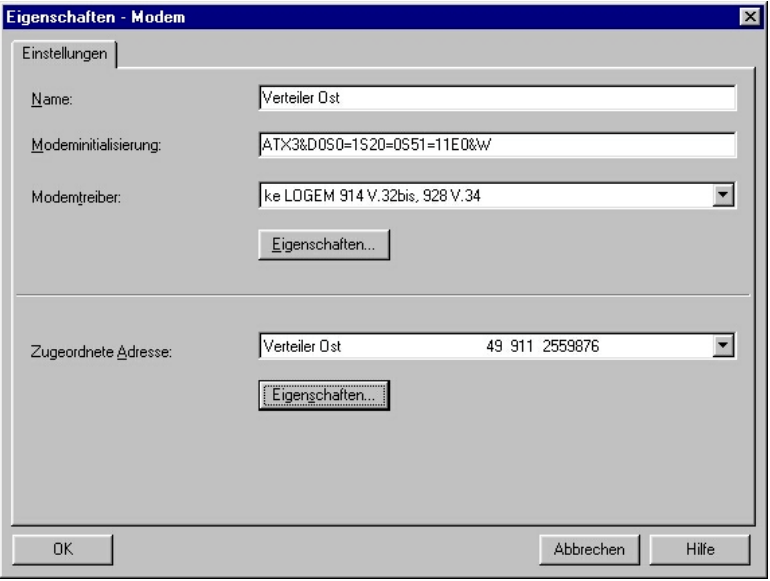

Die anderen Befehle bedeuten:

- X3 Rufen aus Nebenstellenanlage
- &D0 Steuerleitung DTR wird ignoriert da vom Schutzgerät nicht unterstützt
- S0=1 Rufannahme nach erstem Klingelzeichen
- S20=0 Zeichen während Verbindungsaufbau ignorieren
- S51=11 Feste Baudrate zum Schutzgerät (19200 Baud)
- E0 Echo ausschalten
- &W Einstellungen werden im nichtflüchtigen Speicher gesichert

Der bereits installierte Modemtreiber in Windows wird unter "Modemtreiber" ausgewählt. Unter Windows NT4 und Windows 2000 muss nach der Installation des Modemtreibers der Rechner neu gestartet werden.

Die "Zugeordnete Adresse" wird aus dem Telefonbuch ausgewählt.

## *Eigenschaften Anlagenmodem*

Unter "Allgemein" muss die "Maximale Geschwindigkeit" auf 19200 eingestellt werden.

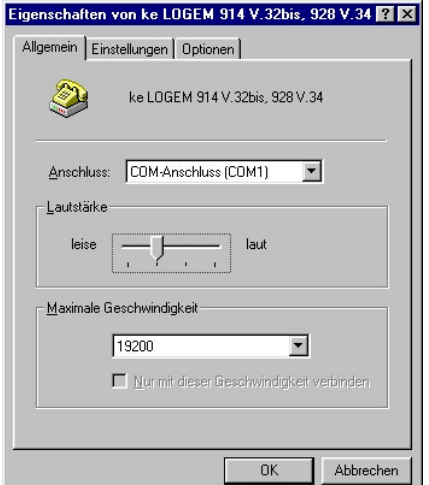

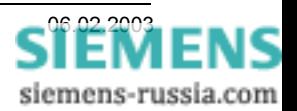

Unter "Einstellungen" werden keine Änderungen vorgenommen. Das Datenformat (Frame) bleibt auf 8 keine 1.

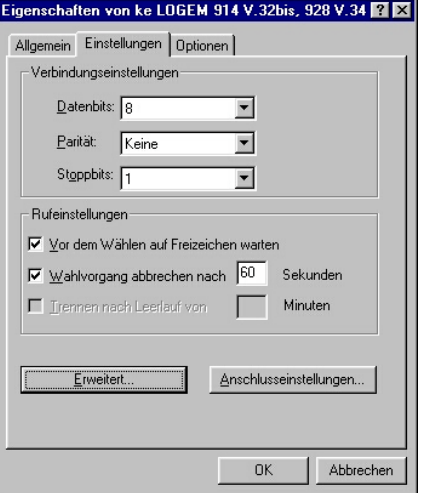

Unter "Erweiterte Einstellungen" kann die "Fehlerkontrolle" eingeschaltet bleiben.

Die "Datenflusskontrolle" und "Datenkomprimierung" muss ausgeschaltet werden, da sie vom Schutzgerät nicht unterstützt wird.

Unter "Weitere Einstellungen" wird der Modem-Initialisierungsstring ATX3&D0S0=1S20=0S51=11E0&W aus DIGSI 4 "Eigenschaften Modem" automatisch eingetragen. Ist dies nicht der Fall, werden die Einstellungen in DIGSI nicht übernommen. Es ist dann gegebenenfalls ein anderer Modemtreiber erforderlich.

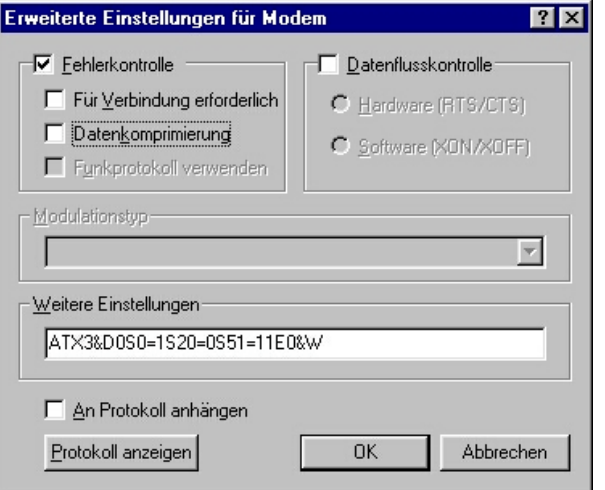

Sind die Modems alle angelegt, können sie in der Übersicht nochmals unter "Eigenschaften" kontrolliert und ggf. geändert werden.

Hier kann das Anlagenmodem auch initialisiert werden (siehe nächstes Kapitel).

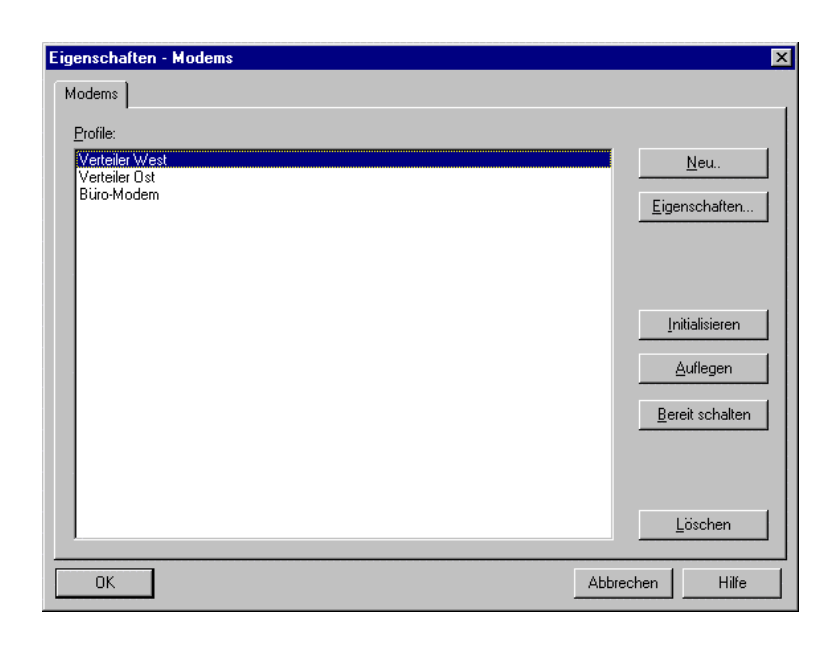

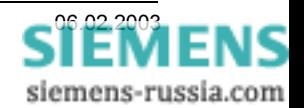

## *Anlagenmodem initialisieren*

**SIEMENS** 

Das Anlagenmodem muss zur Initialisierung einmalig mit einem Standard-Modemkabel an den DIGSI-PC angeschlossen werden. Die DIL-Schalter des Modems stehen alle in Lieferstellung "OFF".

Vor der Initialisierung sollte das Modem durch die Reset-Prozedur

- Hilfsspannung ausschalten
- Resetknopf gedrückt halten und Hilfsspannung einschalten
- Warten bis LED "M2" leuchtet zurückgesetzt werden.

Im Fenster "Eigenschaften Modems" das gewünschte Modem markieren und mit dem Button ""Initialisieren" das Modem initialisieren.

Sollten im Fenster "Report" Fehlermeldungen erscheinen, rührt das daher, dass, z.B. durch den Befehl ATQ1, keine Rückmeldungen vom Modem ausgegeben werden.

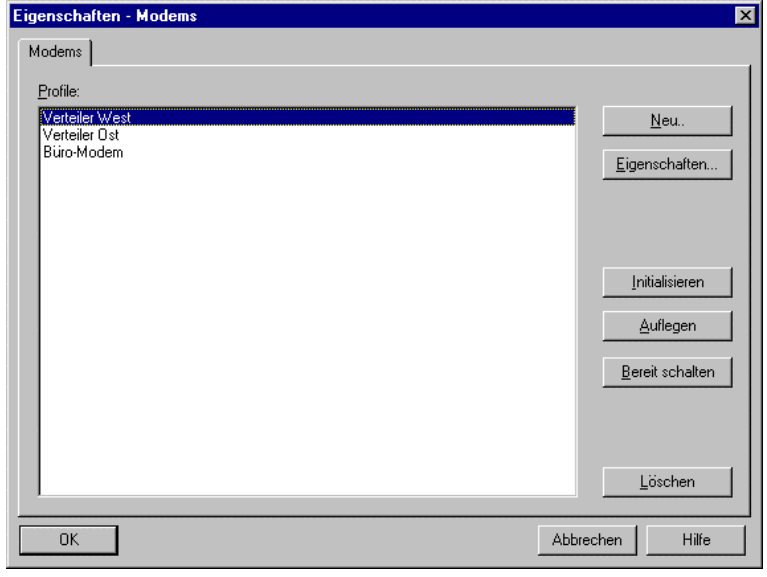

Die Einstellungen sind nun im Modem fest hinterlegt und bleiben auch nach einem Stromausfall erhalten.

Ob auch wirklich alle Einstellungen vom Modem übernommen wurden, sollte mit dem Windows-Programm "Hyper Terminal" (mit Einstellung 19200, 8N1) durch Eingabe des Befehls AT&V kontrolliert werden. Die Eingaben werden nicht im Fenster angezeigt, da das Echo mit ATE0 ausgeschaltet ist. War die Initialisierung mit DIGSI 4 nicht erfolgreich, können die Befehle auch mit "Hyper Terminal" nachträglich eingegeben werden.

Das Anlagenmodem wird jetzt noch mit dem Sternkoppler oder anderem Umsetzer zu den Schutzgeräten verbunden und ist betriebsbereit.

## *Modemverbindung festlegen*

Für die Anlage, z.B. Verteiler Ost, muss eine Modemverbindung angelegt werden.

Hier wird festgelegt, welche Modems mit entsprechenden Einstellungen und zugewiesenen Telefonnummern für den Verbindungsaufbau verwendet werden. Dazu muss mit der rechten Maustaste eine "Modemverbindung" in den Anlagenordner eingefügt werden.

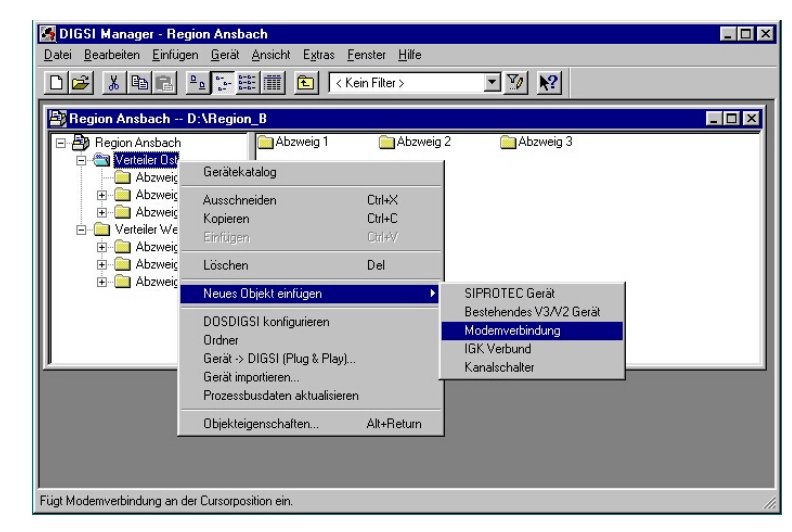

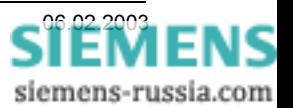

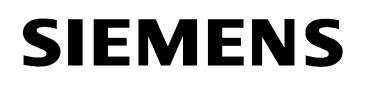

Ist die Modemverbindung angelegt, können die Modems unter "Eigenschaften Modemverbindung" ausgewählt werden.

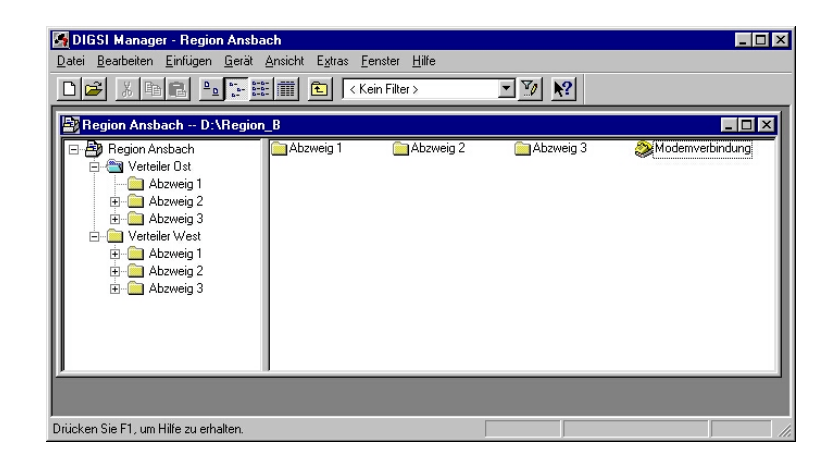

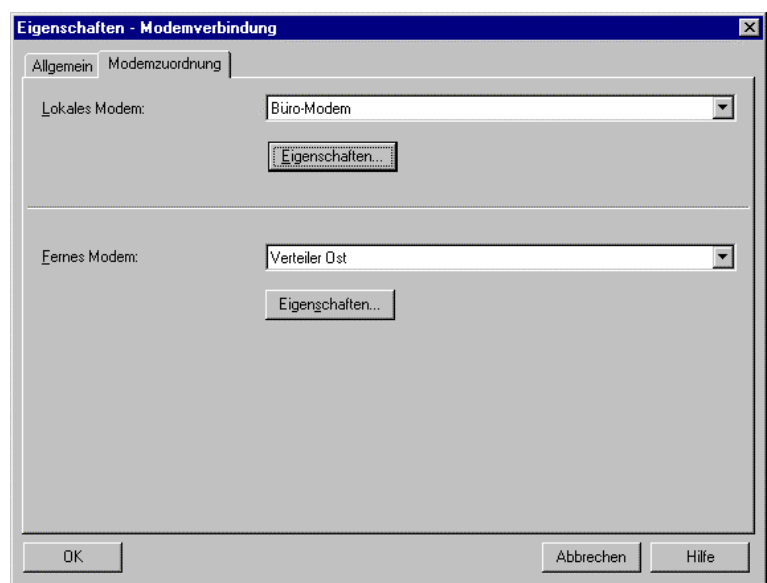

Alle Einstellungen in DIGSI 4 sind nun vollständig und das Büromodem kann über ein Modemkabel, das meist im Lieferumfang enthalten ist, mit dem Bedien-PC verbunden werden.

## *Modemverbindung aufbauen*

Die Modemverbindung kann durch einen Doppelklick auf die "Modemverbindung" und anschließender Auswahl des Gerätes, oder vom gewählten Schutzgerät aus direkt erfolgen. Unter "Online" "Direkt" wird die PC-

Schnittstelle eingestellt an der das Büromodem angeschlossen ist, und unter "Geräteschnittestelle" "hinten" gewählt.

Hinweis: Die Einstellungen der Anlagenmodemschnittstelle und die der optischen Systemschnittstelle (V3), bzw. der Serviceschnittstelle (V4) müssen identisch sein.

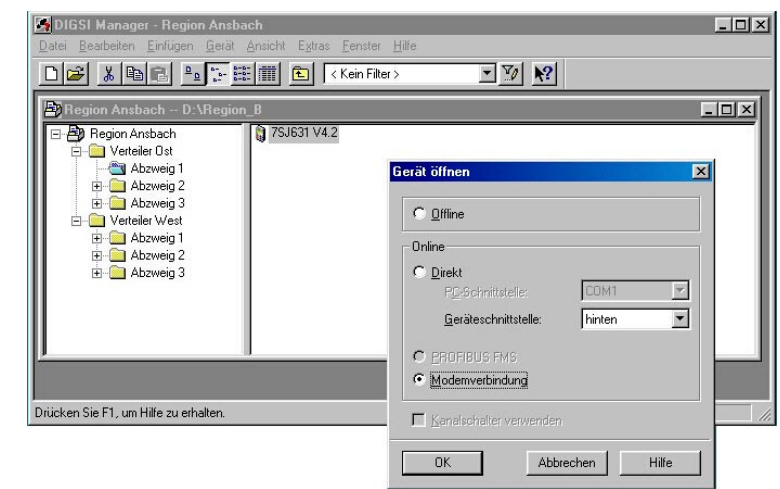

Danach wird die "Modemverbindung" markiert und der Verbindungsaufbau mit "OK" gestartet.

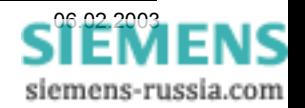

DIGSI 4 bietet als Modemverbindung die im Projekt nächste über dem Gerät liegende Modemverbindung an.

Ist dies die Richtige, wird mit "OK" bestätigt.

Im folgenden Fenster wird die "Zu wählende Rufnummer" angezeigt und kann nochmals kontrolliert werden. Werden zu viele führende Nullen angezeigt, können diese unter "Standort ändern" entfernt werden.

Sollte dies nicht helfen, kontrollieren Sie bitte die vollständige Eingabe der Rufnummern im Telefonbuch (siehe Telefonbuch anlegen).

Bei der Anwahl vom ISDN-Modem LOGES 64k/M zu analogen Modems muss der Telefonnummer ein Stern (\*) vorangestellt werden.

Dies geschieht mit dem Button "Standort ändern" unter "Wählparameter", "Standorte", "Amtskennzahl ist:".

Nach dem Beenden mit "OK" wird der Stern dann im Fenster "Modemverbindung aufbauen" unter "Zu wählende Rufnummer:" angezeigt (siehe Bild oben).

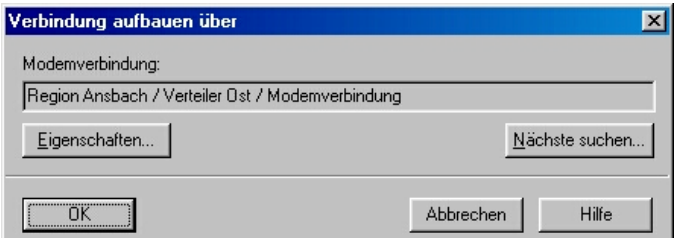

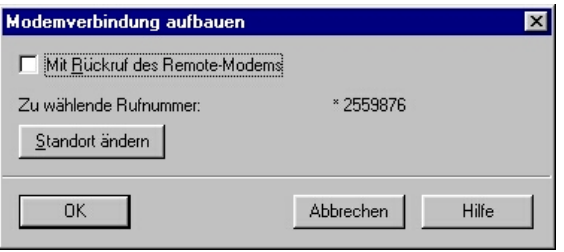

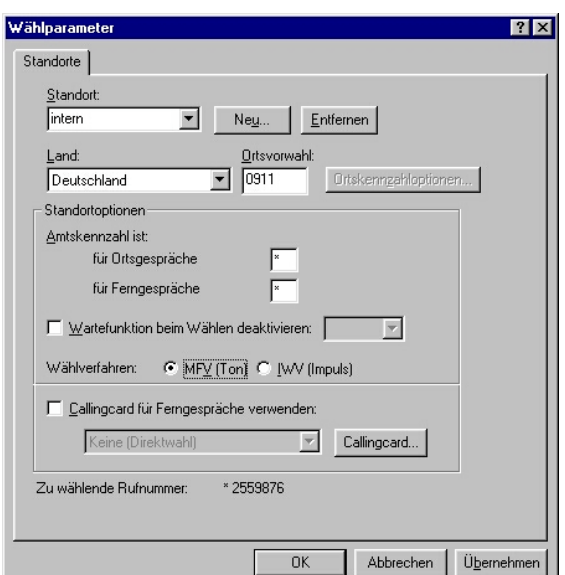

siemens-russia.com

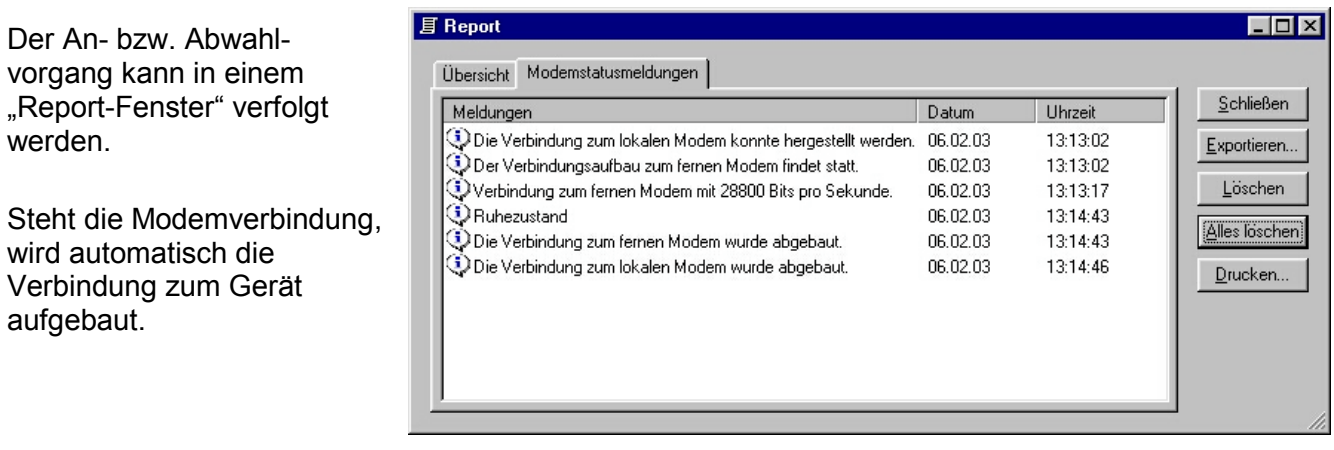

Viel Erfolg